# JPayPalSubscriptions User Manual

# 1 Contents

| 1. | Inst                            | allatio               | on                              | 3  |
|----|---------------------------------|-----------------------|---------------------------------|----|
| 2. | . Setting up your functionality |                       |                                 | 3  |
|    | 2.1 Mar                         |                       | nage Subscription Plans         | 4  |
|    | 2.2                             | Add                   | ing/Editing a Subscription Plan | 4  |
|    | 2.2.1                           |                       | Subscription Settings           | 5  |
|    | 2.2.2                           |                       | Subscription details            | 6  |
|    | 2.2.3                           |                       | Select Access Group             | 6  |
|    | 2.2.4                           |                       | Email Templates                 | 6  |
|    | 2.2.5                           |                       | Choose button style             | 7  |
|    | 2.3                             | Mar                   | nage User Subscriptions         | 7  |
|    | 2.4                             | Ema                   | nil Templates                   | 7  |
| 3  | Using the component             |                       | e component                     | 10 |
|    | 3.1                             | 3.1 Using a menu item |                                 | 10 |
|    | 3.2                             | Usin                  | ng the Subscription Plugin      | 12 |

## 1. Installation

The current installation includes a component. The component will be available in the components section and the module will be available in the module section.

To begin installation of the JPayPalSubscriptions log in into your Joomla backend and follow the steps described below:

1. In the main menu go to Extensions -> Extensions Manager

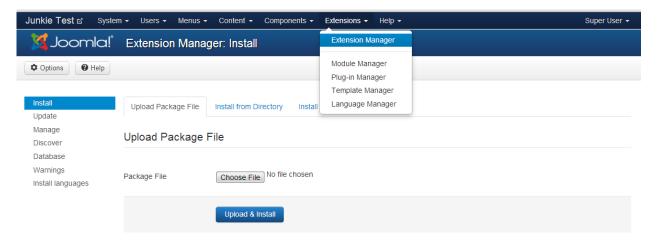

- 2. Click the **Choose File** button to locate your downloaded copy of the JPayPalSubscriptions (Ex: jpaypalsubscriptions\_j3\_v4.0.0.zip).
- 3. After selecting the component click the **Upload File& Install** button
- 4. You will receive a confirmation message upon installation completion

# 2. Setting up your functionality

At this moment you can access the component by selecting in the main menu the **Components** item, JPayPalSubscriptions. You will be presented with a list of options that will allow you to setup the membership you are offering.

The administrator has the following options:

- a. Application Settings
- b. Manage Subscription Plans
- c. Manage User Subscription
- d. Email Templates
- e. Updates
- f. About

In the following section we'll describe in detail the above enumerated options

## 2.1 Manage Subscription Plans

Subscription plans can be defined by using the Manage Subscription Plans option. By clicking the Manage Subscription Plans option you will be presented with all the existent subscription plans.

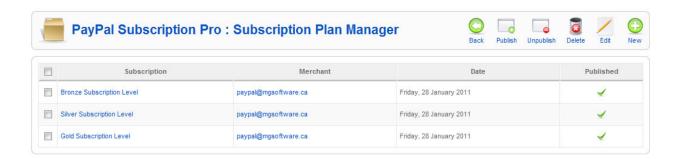

# 2.2 Adding/Editing a Subscription Plan

You can add a new subscription plan by pressing the new button located in the top right corner or edit a subscription plan by clicking on the subscription plan's name. Available option for defining a subscription plan are depicted and explained below.

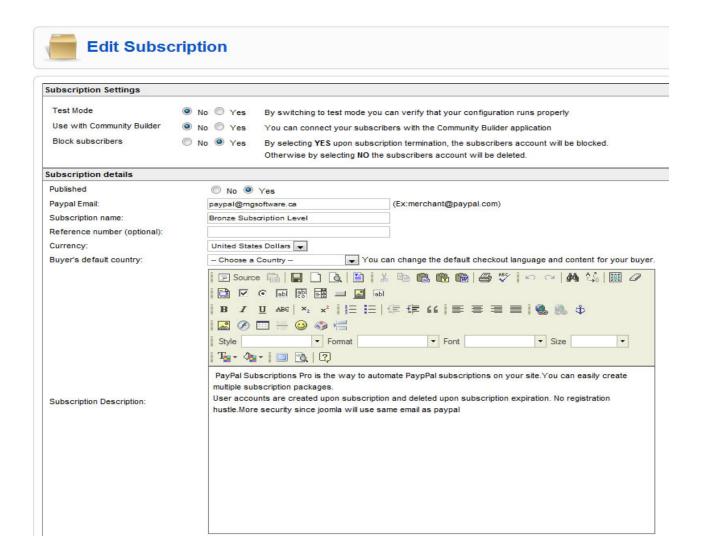

#### 2.2.1 Subscription Settings

#### Using the component in Test Mode

You can test the subscription process by switching a subscription plan to test mode. We don't always recommend using the component in test mode as the PayPal Sandbox may have some delays in sending out emails notifications. We recommend using the component in live mode and creating a 1\$ subscription plan. If you don't feel comfortable using the component in live mode please read the guide below.

To begin testing you need to create an account on PayPal Sandbox (https://developer.paypal.com/).

Once you have created this account you need to create another 2 accounts. A personal and a business account. See below

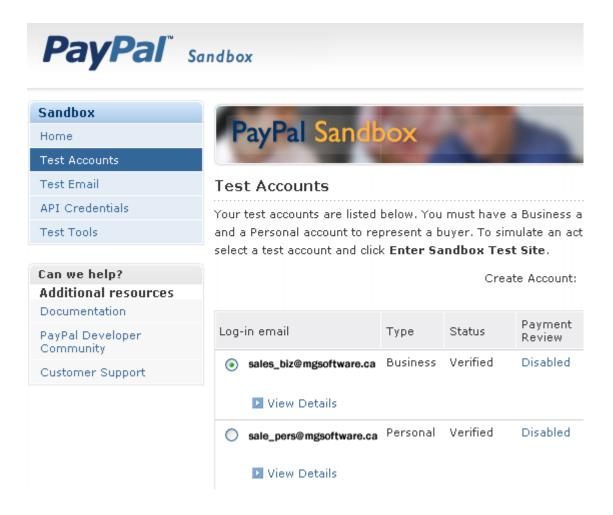

The business account you will be using as merchant account when you create your subscription plan in PayPal Subscription Pro backend.

You have to imagine the process like this: now that you are testing, you are both the merchant and the subscriber.

The Merchant: You have to set up a subscription plan. The merchant email has to be inputted under

JPayPalSubscription User Manual

Business name. This is how you tell PayPal where your money is going.

The Subscriber: subscribes to a plan. When you subscribe use the personal account.

**Use with Community Builder** 

You can use the component with Community Builder by checking off the *Community Builder Option* to yes.

**Block Subscribers** 

By selecting **YES** upon subscription termination, the subscribers account will be blocked. Otherwise by selecting **NO** the subscribers account will be deleted.

2.2.2 Subscription details

PayPal Email

You have to input the email account associated with your PayPal Business account. All the subscriptions will be registered in this account. The type of your PayPal Account has to be business or premium otherwise the subscription will not work.

2.2.3 Select Access Group

You can assign your subscribers to different user groups depending on your subscription plan. This can be useful when you have multiple subscription levels and you want users to have access to different resources based on their subscription level.

2.2.4 Email Templates

You have the possibility to define the content for each email notification type sent to your subscribers, which is explained later on in this User Manual.

Currently there are three types of notifications sent to your subscribers

- 1. Subscription creation sent when the user subscribes successfully to one of your subscriptions plans
- 2. End of Subscription sent when the subscription ends.
- 3. Subscription Cancelation sent when the subscription is cancelled, either by the user or by you.

This section allows you to set the desired email template to be sent to your subscribers for the notification types described above.

#### 2.2.5 Choose button style

You can choose the type of button to display in the frontend when the subscriptions are displayed to the user. You have the option to upload a file, use an existing image or to specify an URL for the subscription button.

To upload a new file click the *Choose File* button, select the desired image and then click the *Upload button*. The uploaded image will be displayed along with the existing files and will be available for selection.

To use an image based on a URL simply specify the URL where the image is located.

Make sure you save your subscription plan.

## 2.3 Manage User Subscriptions

In this section you can view all the subscription made to your available subscription plans. You have the possibility to view subscription details by clicking the subscription name or to view the user details by clicking the subscriber's name.

At any time you can delete a subscriber or multiple subscribers by checking off the corresponding checkbox(s) and clicking the delete button located at the top right corner. You will be asked for confirmation.

# 2.4 Email Templates

Admin users will be able to define their own email templates for the following events:

- 1. Subscription creation
- 2. End of Subscription
- 3. Subscription Cancelation

The Email Template section will display all the existent email templates at the moment. Please see below. You can add a new Template by pressing the "New button" located in the top right corner of the window. You can edit a template by clicking on the email template name.

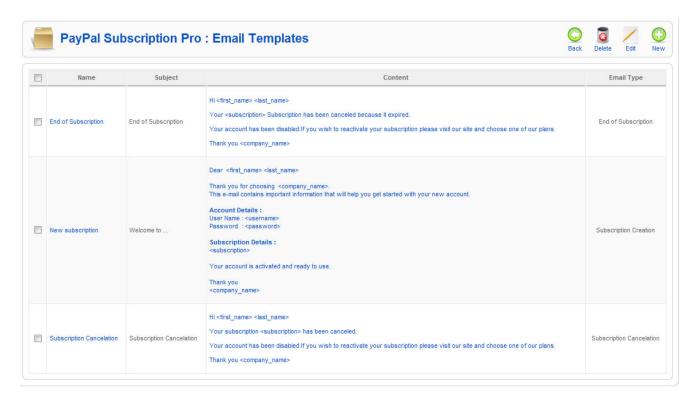

When editing or adding a template you will be presented with screen below.

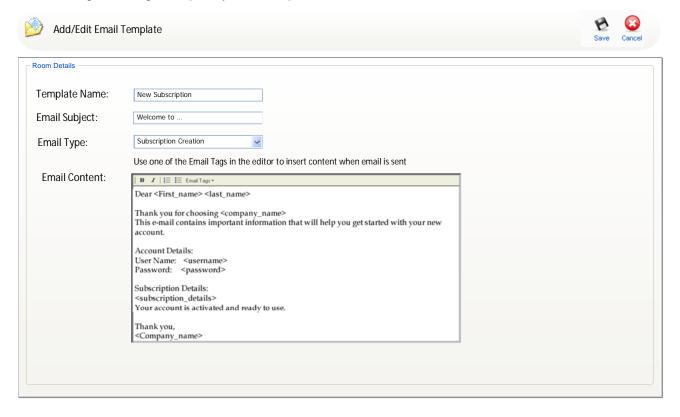

For a template the following need to be defined:

- 1. Template Name: the name of the email template
- 2. Email Subject: the subject of the email template
- 3. Email Type: the type of email defined
  - a. Subscription creation -email sent out to the client upon subscription completion
  - b. End of Subscription email sent out to the client at the end of subscription
  - c. Subscription Cancelation email sent out to the client when the subscription is canceled
- 4. The email content: will be defined using the available editor which holds a series of email tags. When selecting a tag this will be automatically inserted in the email's content.

These email tags will be processed when the email is sent and replaced with the corresponding information

The list of the email tags is:

- a. <first\_name> : subscriber's first name
- b. <last name>: subscriber's last name
- c. <username>: subscriber's username(used for login)
- d. <password >: subscriber's password(used for login)
- **e**. <server\_address>: the URL of the subscription website
- f. <subscription>: this will contain all the subscription details as follows:
  - Subscription name : Gold Monthly Subscription
  - Subscription description: The Gold Monthly Subscription enables you to access the basic resources in our...
  - Current subscription terms: 2\$/month for 1 year
  - Recurring payment Date: 1st of every month
  - Last payment: 1<sup>st</sup> of July
  - Subscription ends: 2<sup>nd</sup> of January
- g. <Company\_Name>: represents the name of company who's offering the subscription.
  This will be picked up from the Joomla backend: Global Configuration -> Mail Settings- >
  From Name

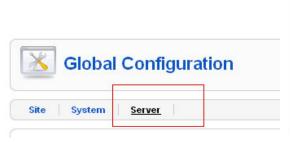

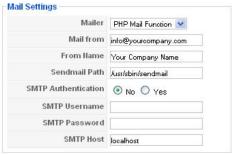

# 3 Using the component

There are several entries to the subscription process.

## 3.1 Using a menu item

To access the PayPal functionality on your website via a menu item create a new menu item of type J-PayPalsubscription. To create a new menu item simply go to the Menus in your backend, select the menu you want to add an item for and click the **Add New Menu Item**. From the available options please select JPayPalsubscription. You'll be presented with 3 options

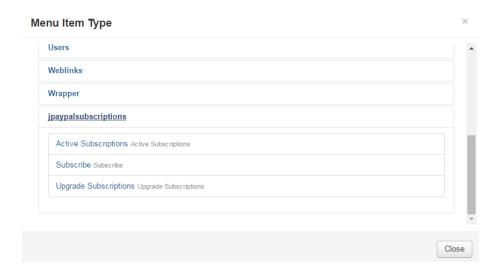

• **Subscribe** - User will be able to see the list of available subscriptions by clicking the "Subscribe" menu item available. The following screen will be presented.

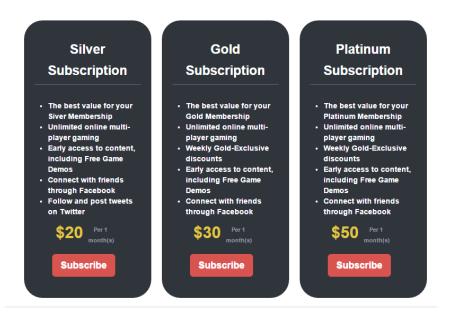

Active subscriptions - After subscribing to a subscription your subscribers will have the
possibility to view their existing subscriptions by accessing the Active subscriptions area.
You can grant them access by creating a menu item of type Active subscriptions.

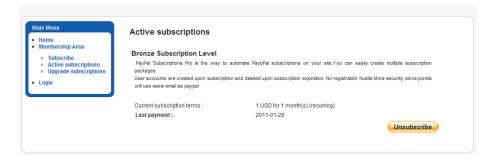

 Upgrade Subscriptions - By accessing the Upgrade Subscription option the subscriber will be given a list of available subscriptions, excluding the ones he/she already subscribed to. The subscriber can choose one to upgrade to.

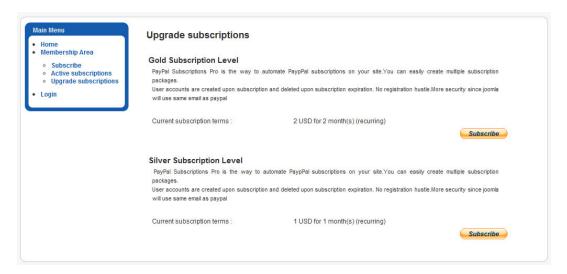

#### Cancel Subscription

A subscriber can cancel an active subscription at any time by pressing the unsubscribe button.

By pressing the unsubscribe button the subscriber will be taken to his PayPal account and asked to enter his/hers credentials in order to cancel a subscription.

# 3.2 Using the Subscription Plugin

The Subscription Plugin allows you to load a subscription button wherever you please
To do that simply insert the following text **{subscribebutton|1}** where 1 is the subscription id.

The subscription id can be retrieved from the backend when editing a subscription. While in the edit screen in the navigation bar you will see an URL ending with /administrator/index.php?option=com\_jpaypalsubscriptions&task=subscriptionplan.edit&subscription\_i d=1

The part that follows after **subscription\_id=** is your subscription id. In our case 1.